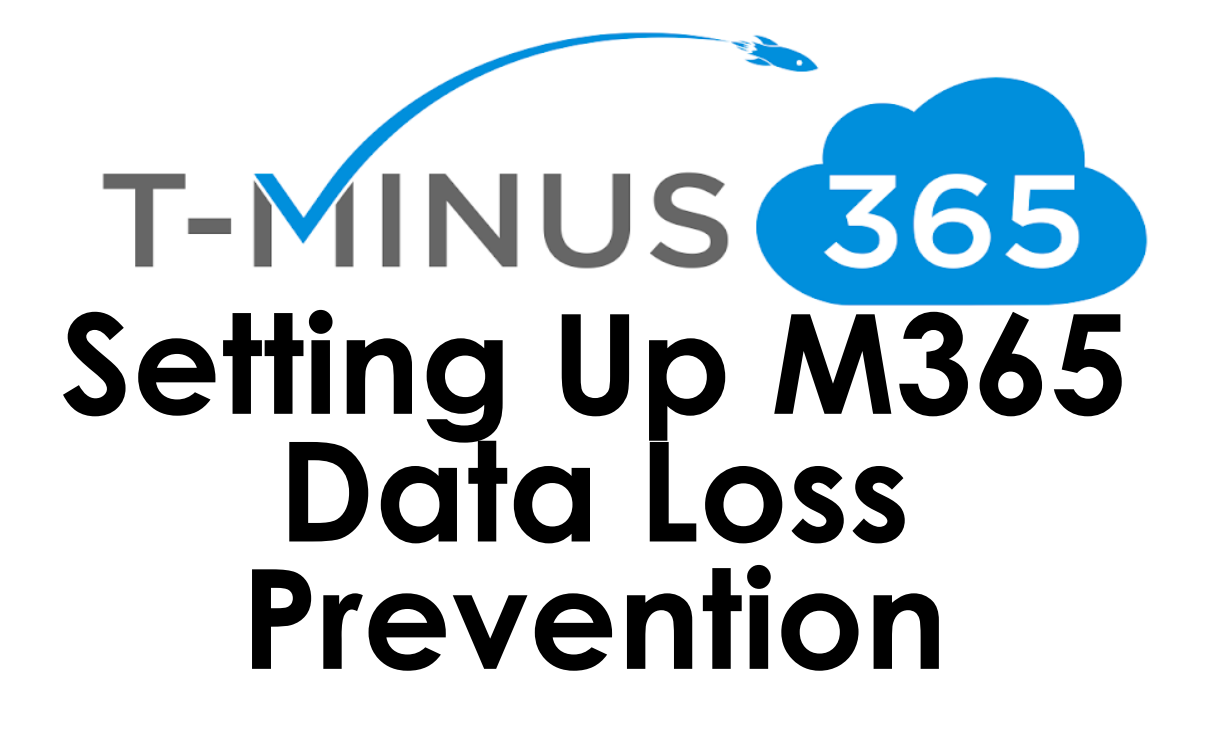

*Prepared by Nick Ross Microsoft Certified Expert Administrator (msp4msps@tminus365.com)*

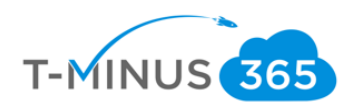

#### **Guide Description**

*The purpose of this guide is to lay out the steps for configuring Azure Information Protection and DLP Policies. This guide is assuming you have the M365 Business License but can be applied to the following licenses:* 

- *Azure Information Protection Plan 1*
- *EMS +E3, E5*
- *Office 365 E3 and greater*
- *Office 365 G3 and G5*
- *Office 365 A1, A3, and A5*

#### \*\*Disclaimer\*\*

This guide is meant to provide best practices for policy creation and implementation of labels. It is meant to be used as a template, but the policies defined will not be the same in all use cases. You must access to policies and configuration you will need for your customers environment and make changes as needed. TMINUS is not liable for any policies you create that do not meet the customers standards. As a best practice, test all configurations with a pilot group before moving to broad deployment across an entire organization

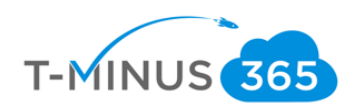

# <span id="page-2-0"></span>Table of Contents

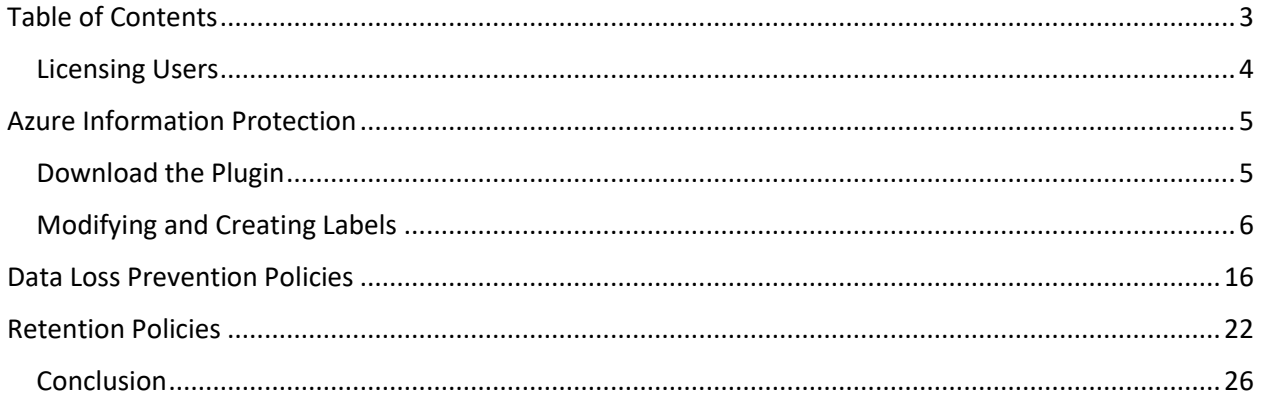

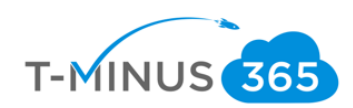

### Licensing Users

<span id="page-3-0"></span>1. Ensure All appropriate Users are Licensed

.

a. Login to 365 Admin Center> Go to Active User

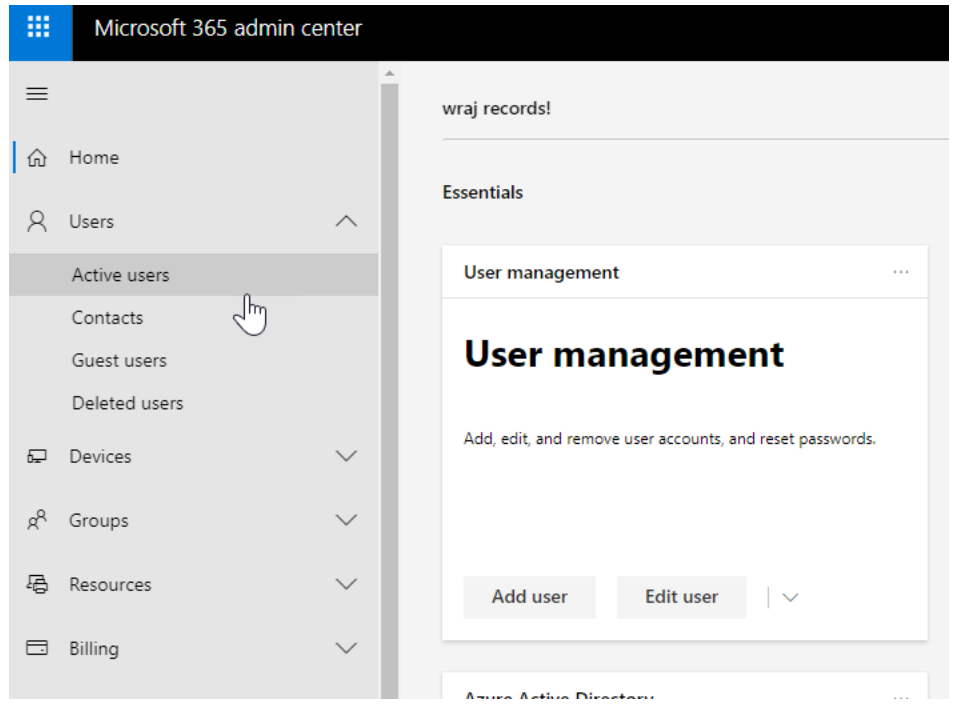

b. Select a User>Click **Licenses and Apps**>Ensure an M365 License is Assigned (or license defined on page 1)

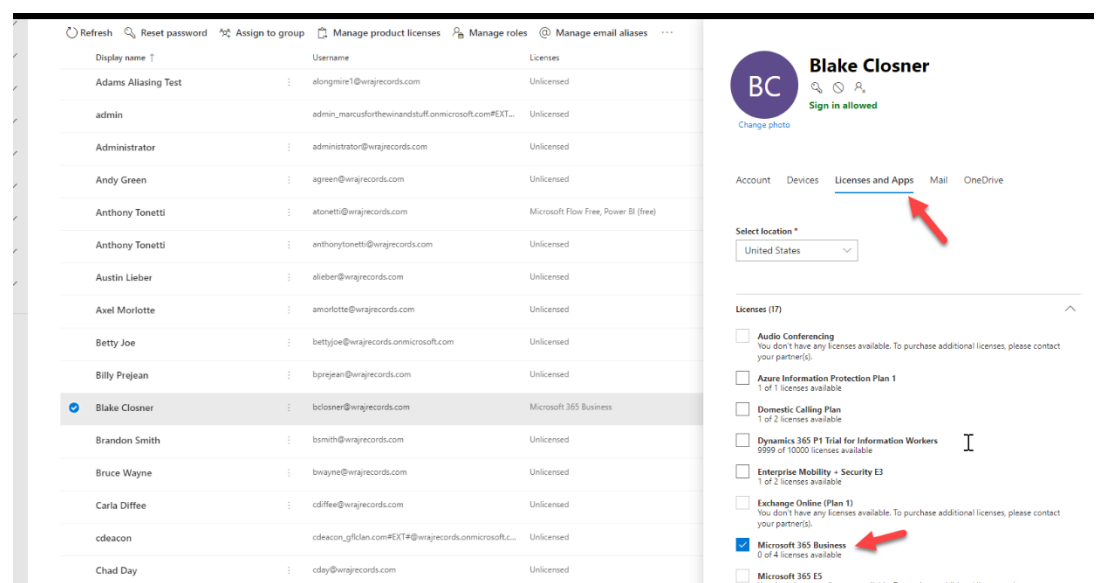

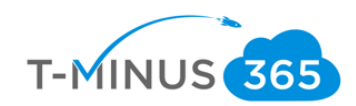

## Azure Information Protection

<span id="page-4-0"></span>Azure information protection can be used to classify, label, and protect your companies' documents and email. AIP provides the following benefits:

- Secure your files and emails
	- o Encryption, identity, authorization policies
- Platform independent
	- o Phones, tablets, PCs (iOS/Android)
- Automatically apply policies, classify data, and apply encryption based of keywords or sensitive information (PII, SSN, etc.)

### Download the Plugin

<span id="page-4-1"></span>a. You can install a plugin for outlook/office apps that gives users an Azure Information Protection button in their local outlook client and on top of their office suite toolbar. You can create custom labels to apply encryption to messages or documents. Here is [the link for the download:](https://www.microsoft.com/en-us/download/details.aspx?id=53018)

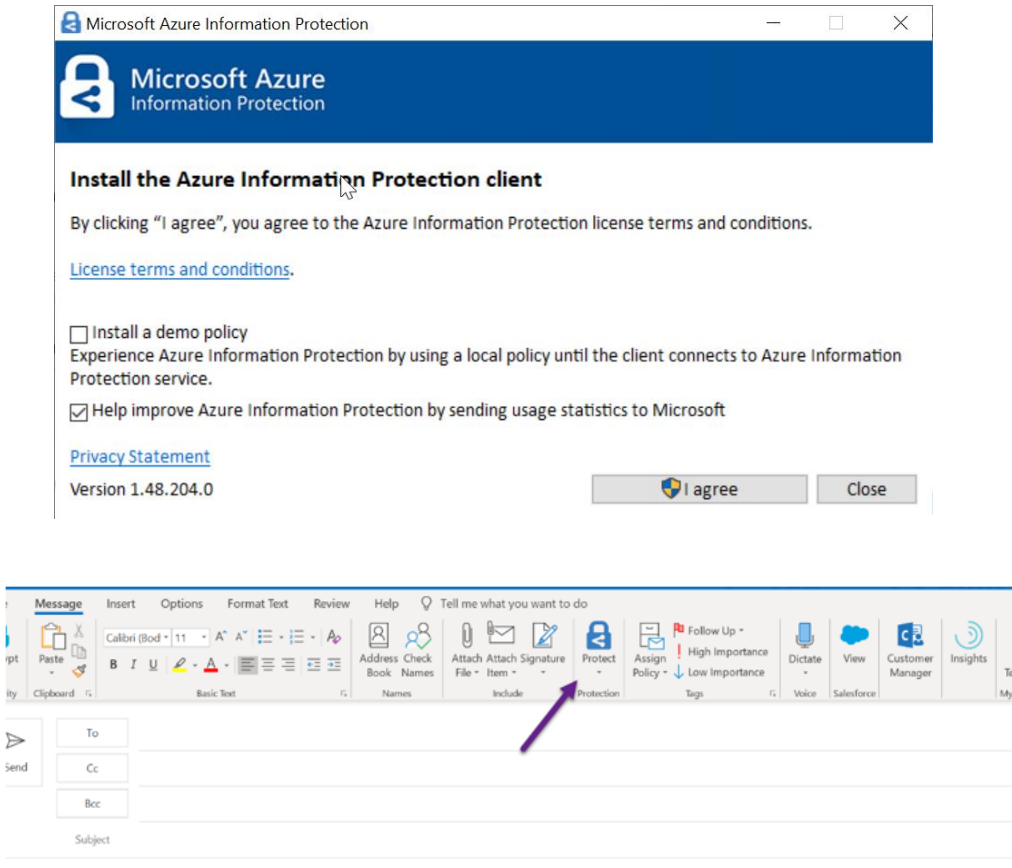

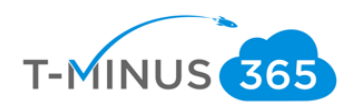

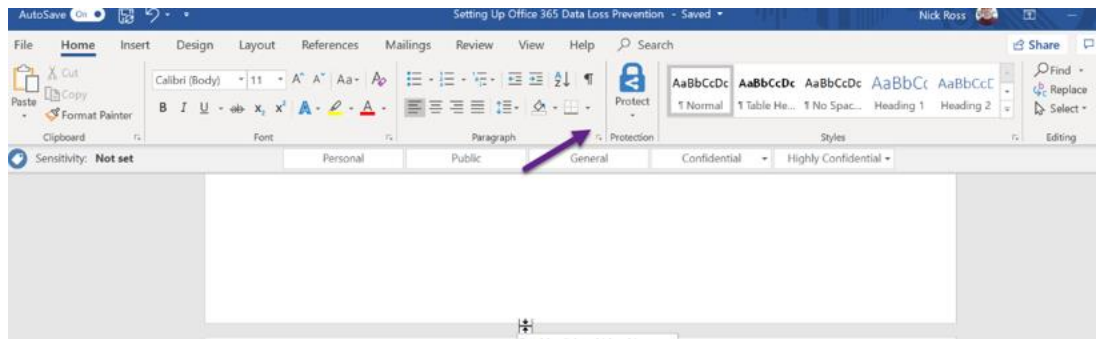

#### Modifying and Creating Labels

<span id="page-5-0"></span>By default, there is a global policy in place with default labels that we can already apply to documents and emails. In this section we are going to look at modifying existing labels and creating a new label of our own:

a. Navigate to **portal.azure.com** and sign in with your tenants global admin credentials:

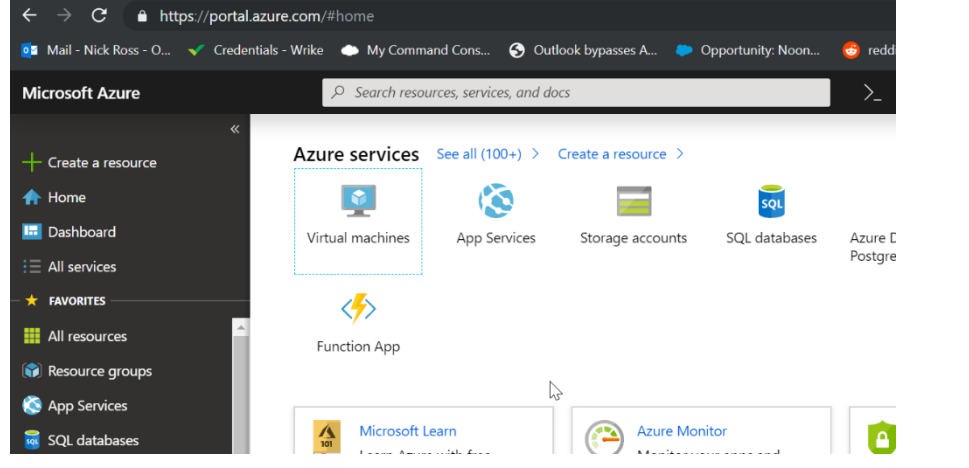

b. Click on "All Services" and search for Azure Information Protection

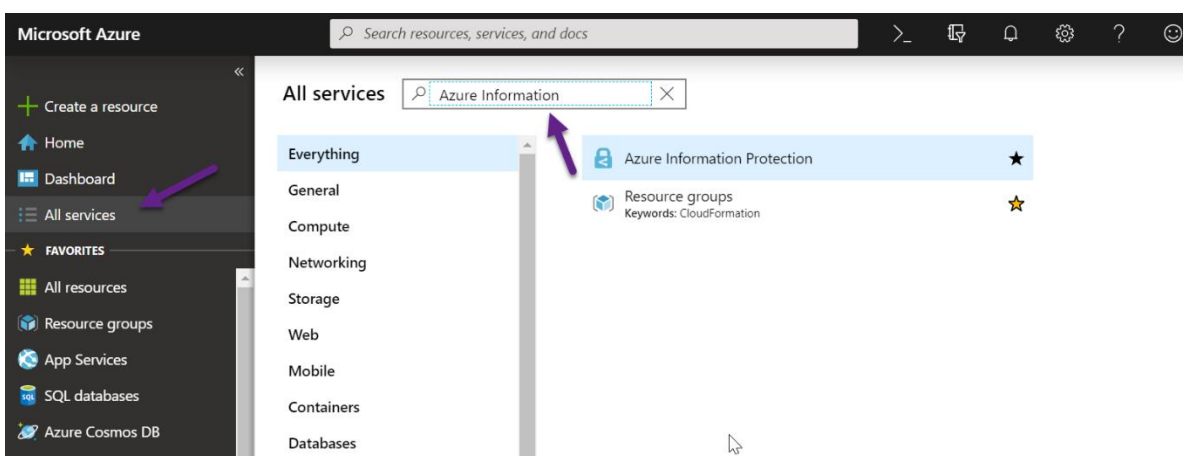

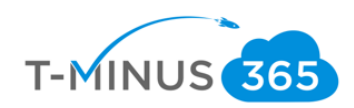

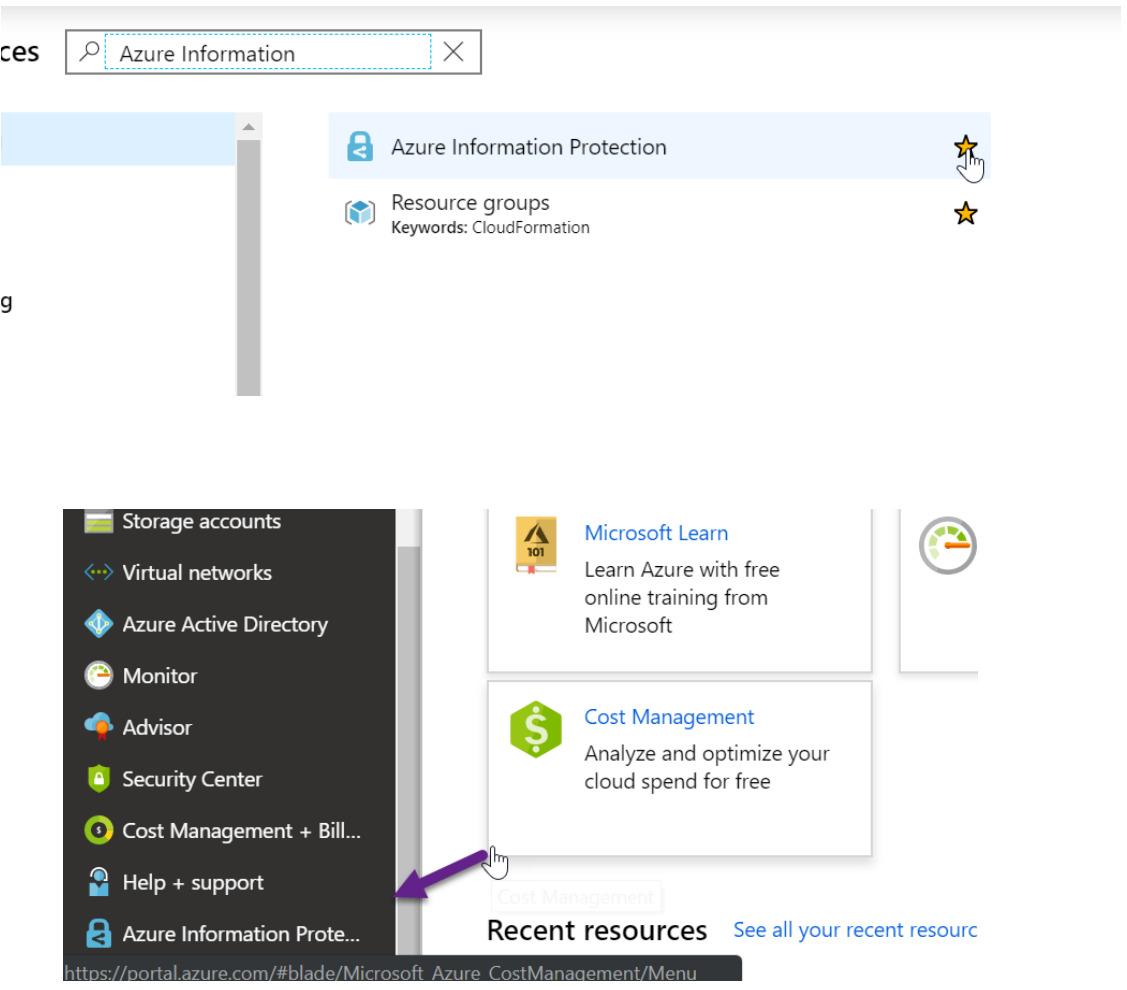

c. Note: You can Star this to Add to your favorite's menu:

d. First, we will look at the default Global Policy by clicking on "Policies" and selecting the "Global Policy"

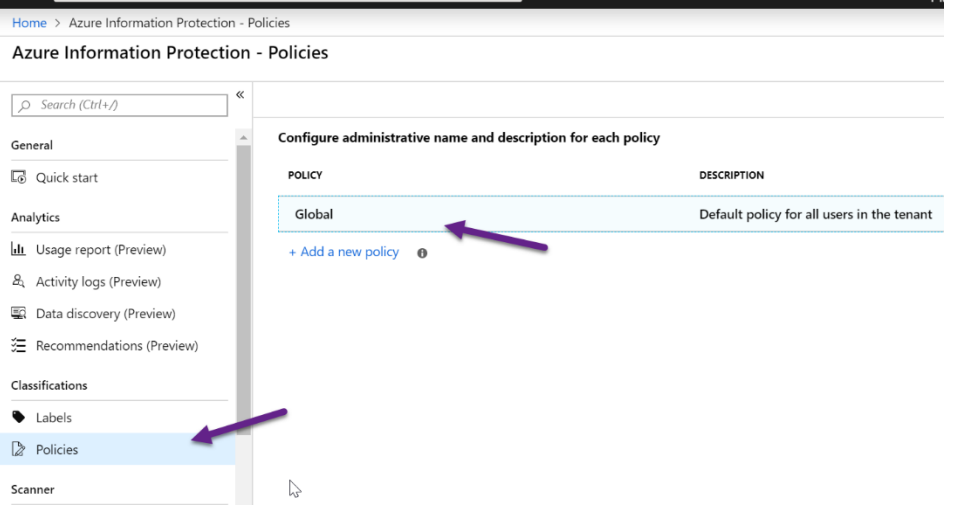

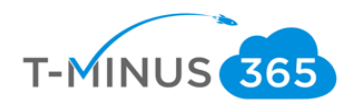

e. By default, there are no labels assigned to the policy so you will need to do that:

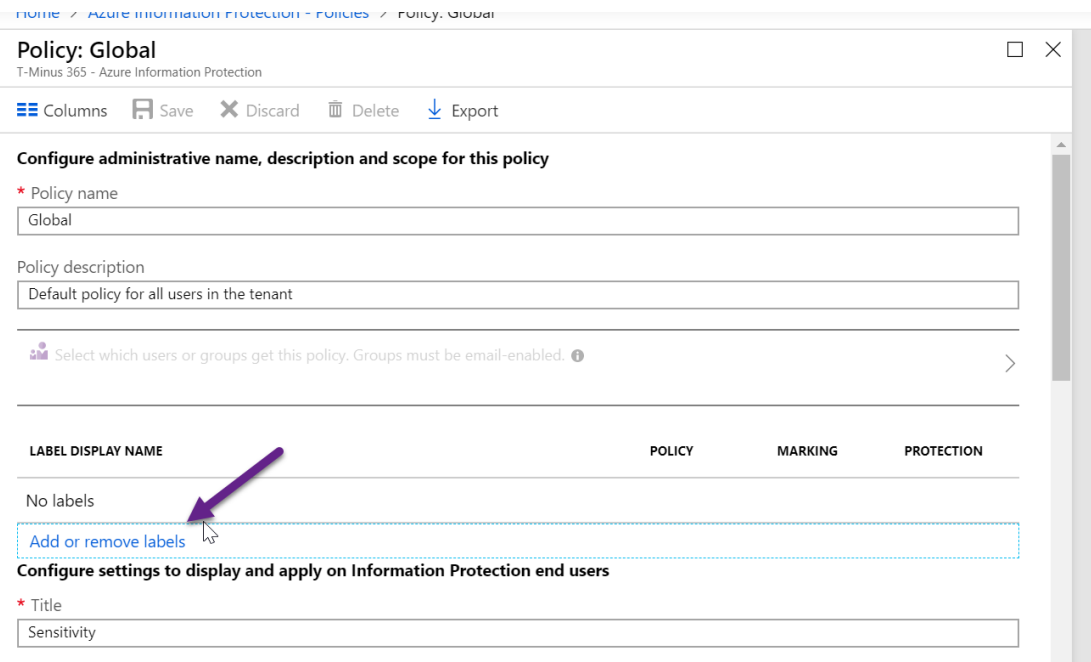

f. This is the default policy applied to all users. We can see different settings that we can configure. If you wanted to scope policies to certain groups of users, then you can create a new policy. For example, maybe I want to require all of my users in the Finance department to be required to apply a label when saving a document. I can create a new policy specifically for that.

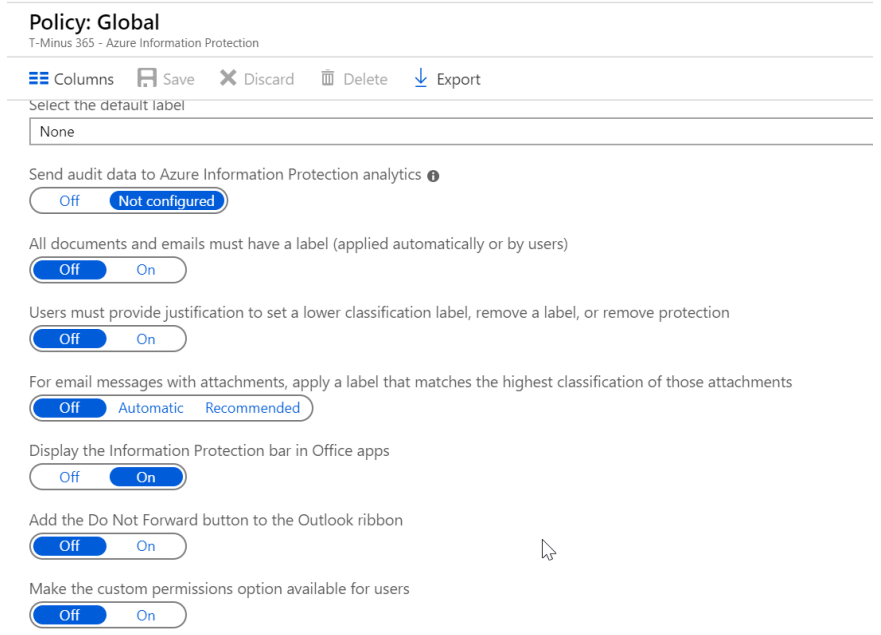

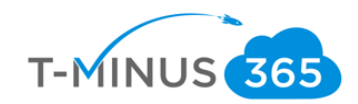

g. Now we can click "Labels" and take note of the different labels that can already be applied. If you have a newer office 365 tenant, then you many need to click on the "Generate Default labels" to see more:

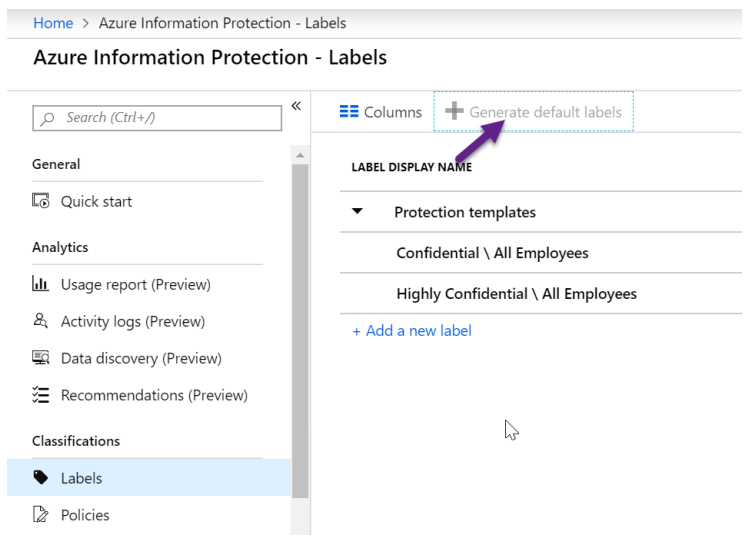

#### **Azure Information Protection - Labels**

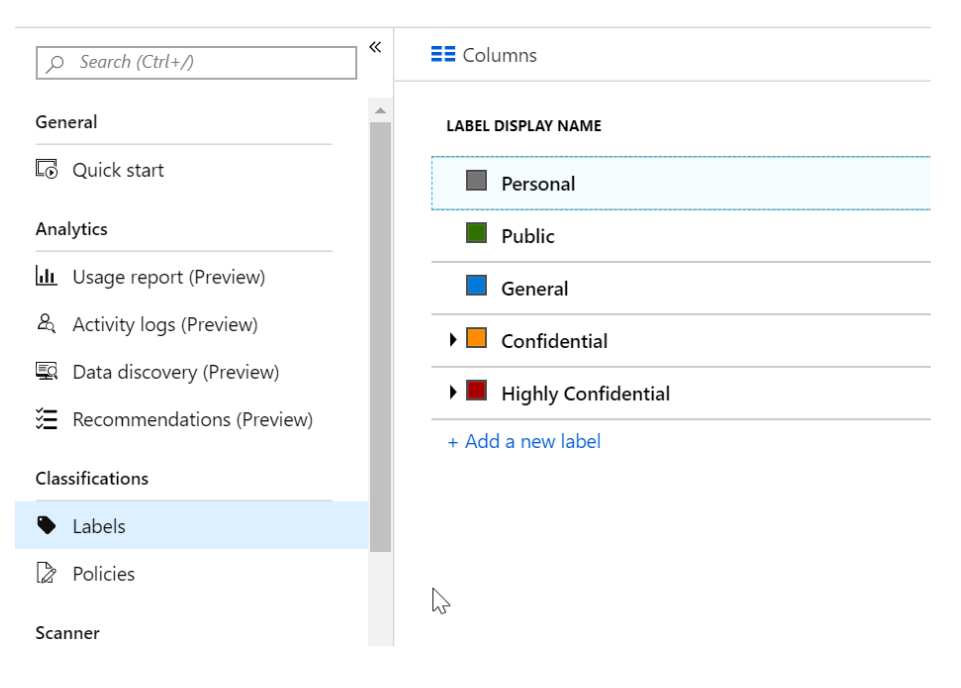

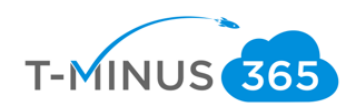

h. If you click into any label, you will be able to see its settings:

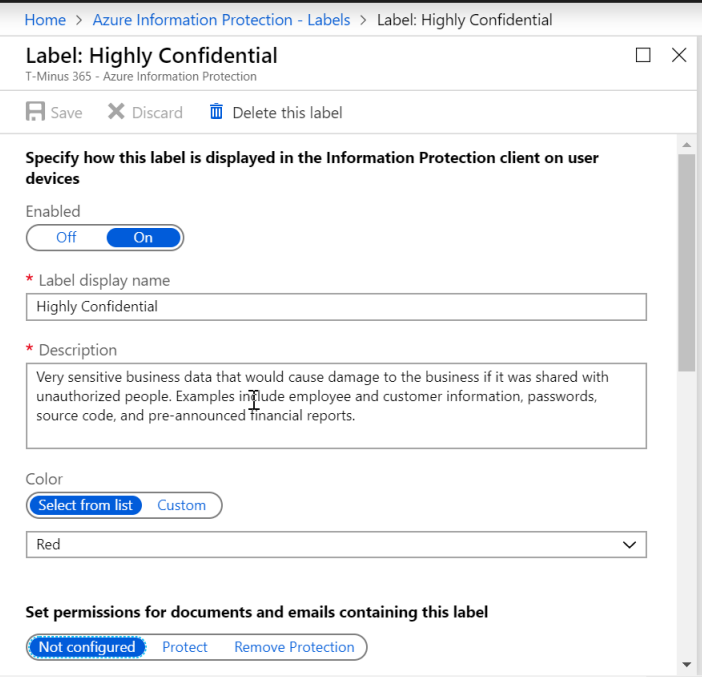

i. Let's create a label to Encrypt messages/documents outside our organization. From the labels page, click "Add new Label"

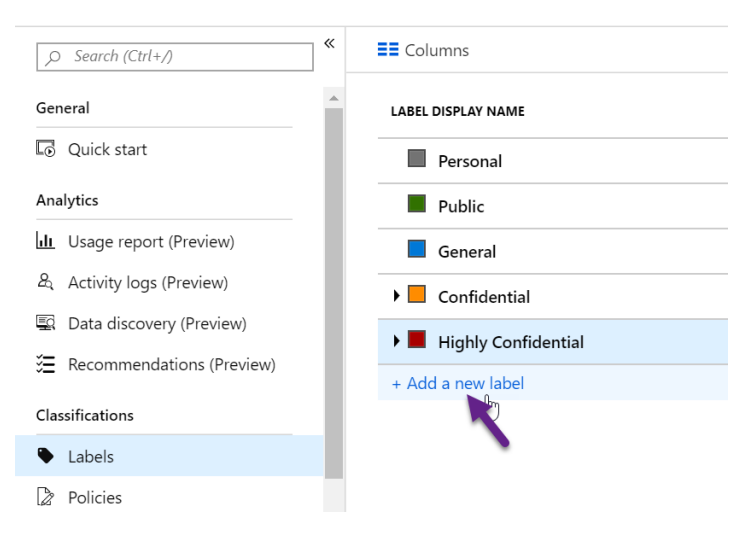

Azure Information Protection - Labels

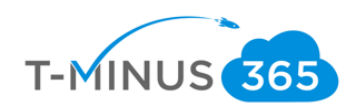

j. Enter your name, description, color:

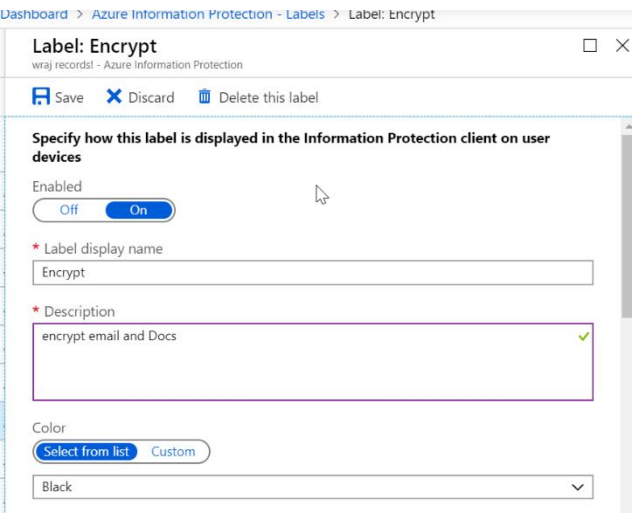

k. Click on **Protect.** Here we will be able to granularly define our settings. Leave Set Permissions and click **+Add Permissions** to define your scope of users this will apply to:

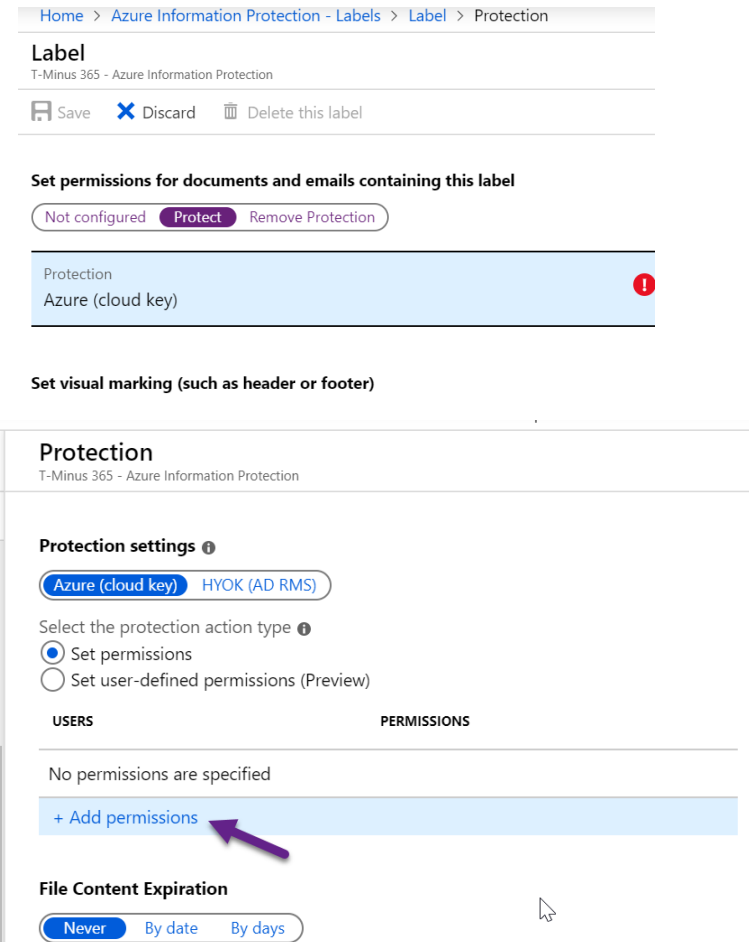

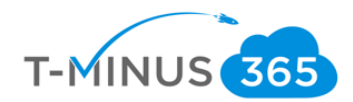

l. Here I can define my scope of users that I want this label to apply to. I am going to select the entire org but I could narrowly define different users/groups/departments if I wanted to and give them certain permissions to the documents. Click ok when complete

Ex. I want to give my HR department Co-Owner rights but everyone else in the org should have viewer rights.

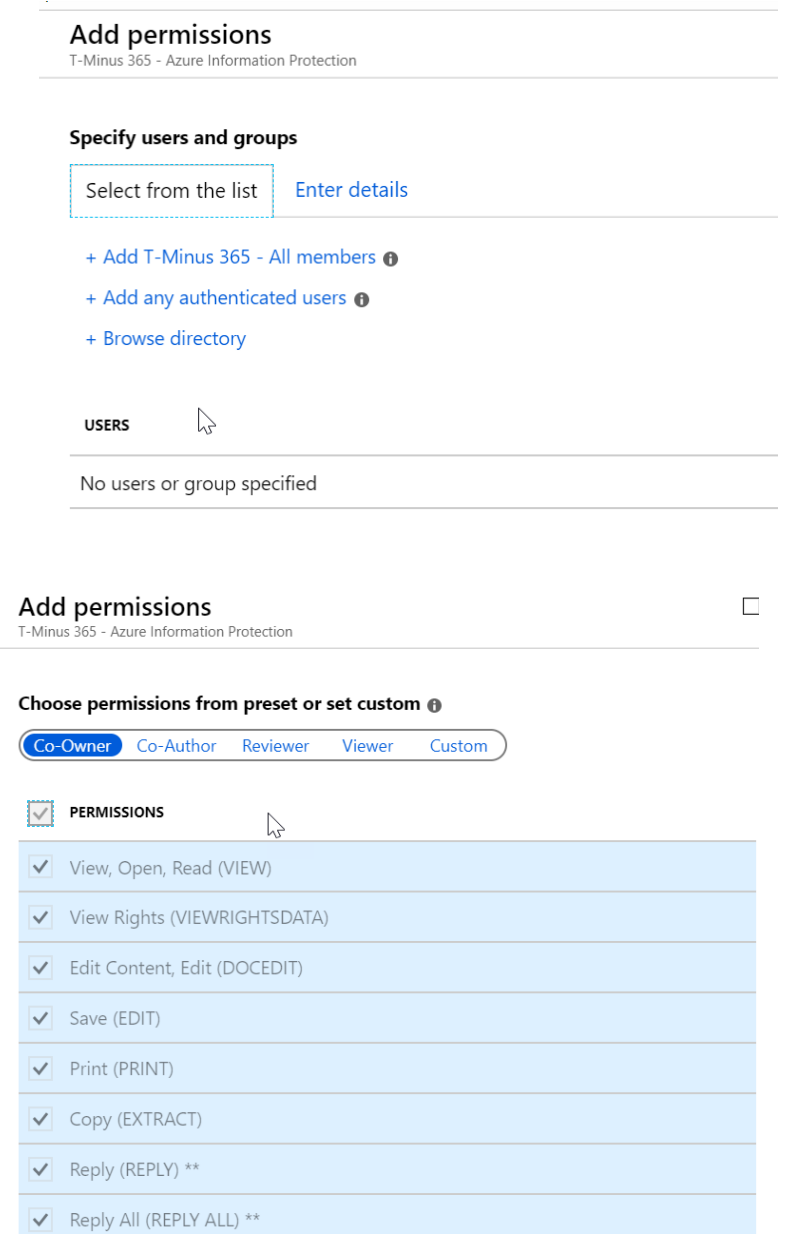

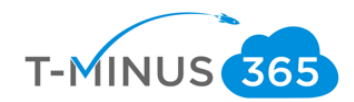

m. I can also define if I want the document only to be viewed for a limited period of time and if I want to allow offline access. An example would be monthly reports sent out to the finance department that you want to expire after a specified time frame. I will leave these defaulted in this example.

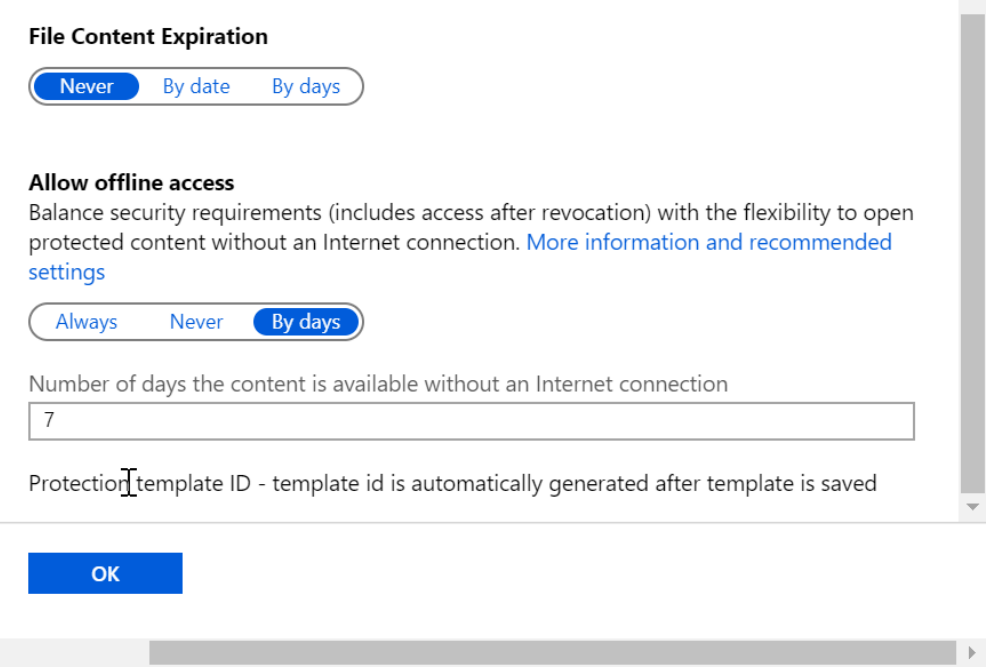

n. You can configure additional settings here such as header/footer messages and adding watermarks. To configure conditions for auto-applying a label, you **need at least Azure Information Plan 2 subscription**

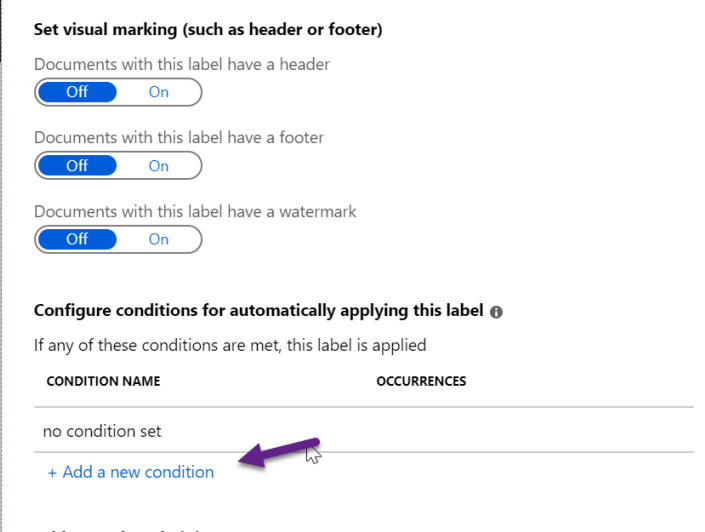

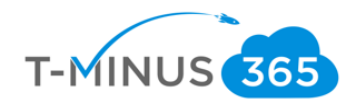

o. You have the ability to choose from pre-defined sensitive information types or you can click custom to type in your own keywords to detect. Here I will search for SSN:

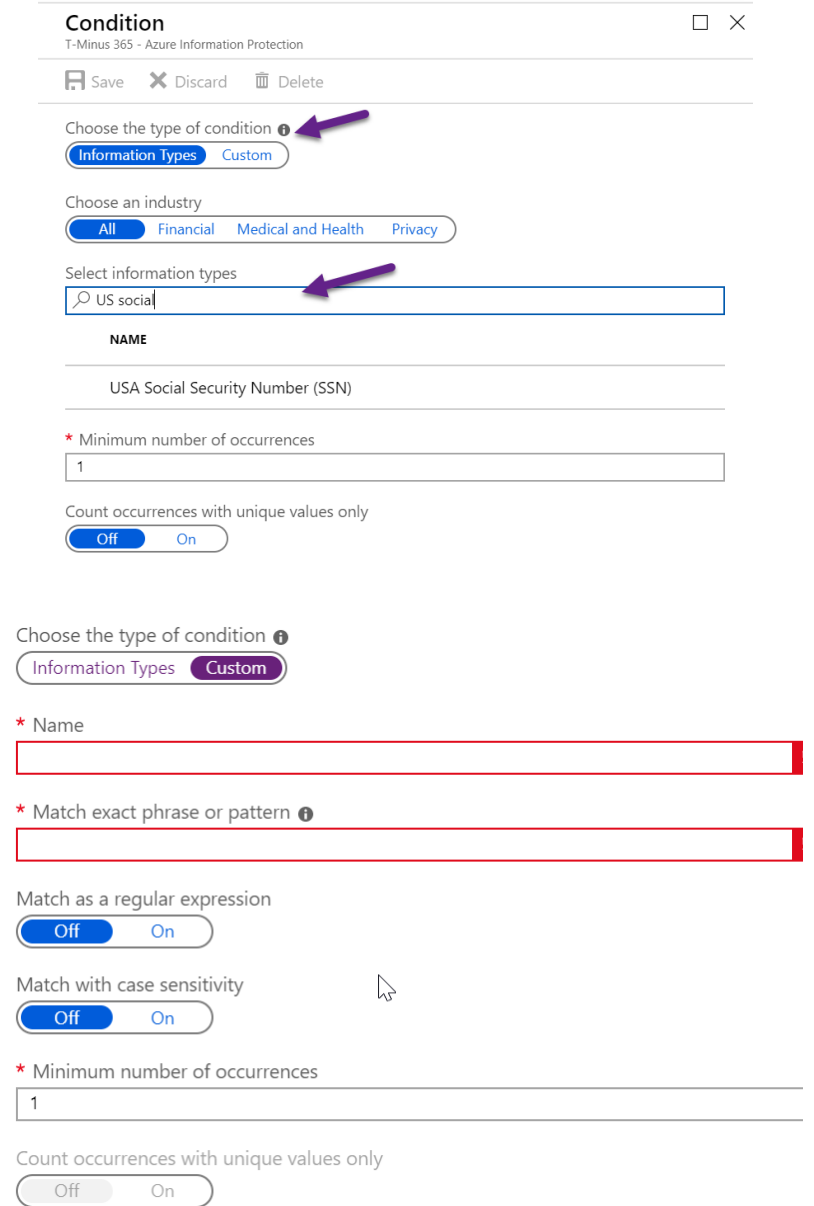

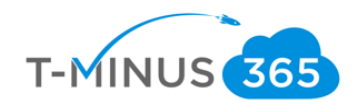

p. After you click save, you will see a new button that ask you how you would like to apply the label. If you choose recommended you will be able to write a custom message to the user. If you choose Automatic it will auto-apply

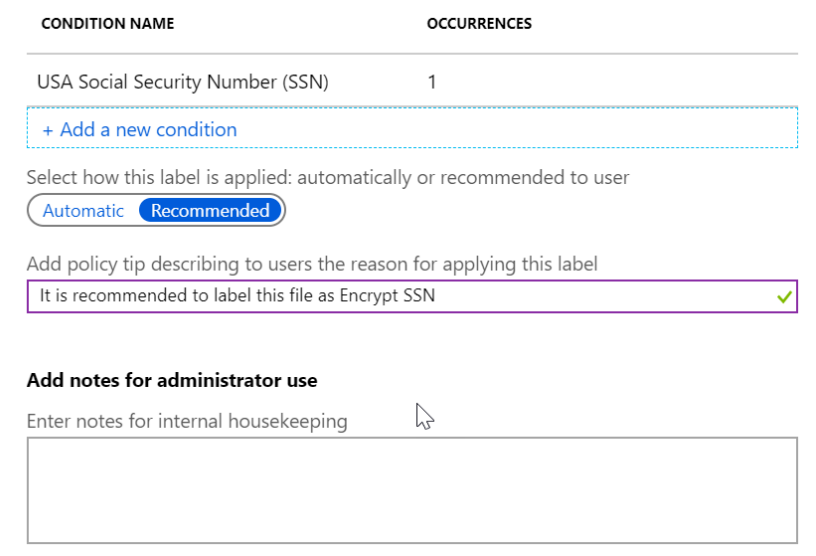

q. After you click save you will now see your new label:

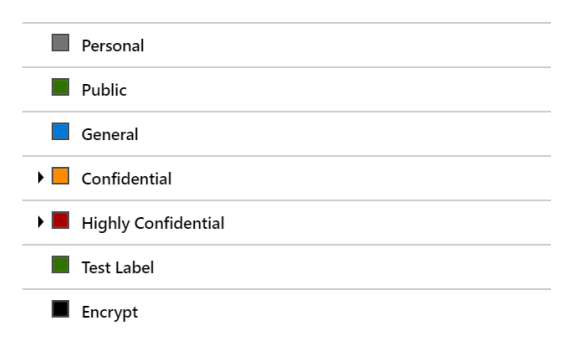

r. From here you can select the label to apply to documents and email messages

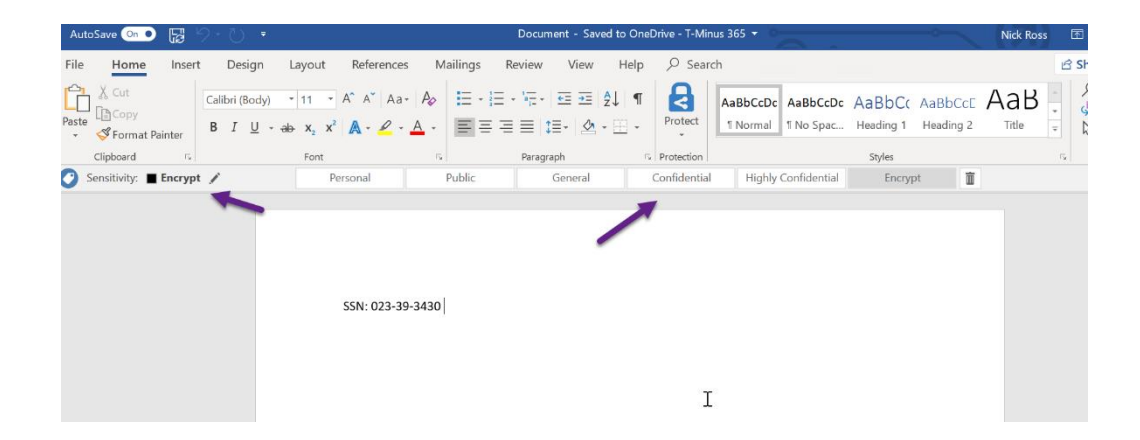

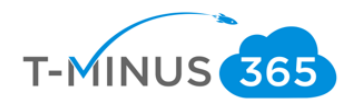

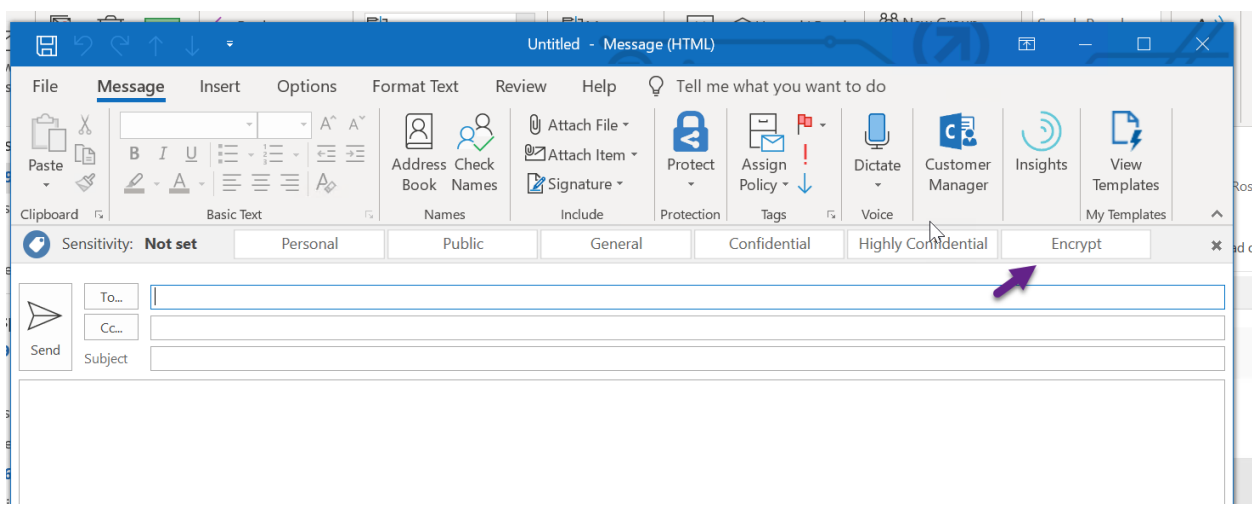

### Data Loss Prevention Policies

<span id="page-15-0"></span>Within the Compliance center of a tenant, we can configure custom DLP polices that can auto-apply to content across Exchange, OneDrive, SharePoint, and Teams. There are pre-defined templates that relate to certain compliance regulations like HIPAA and FINRA. In this tutorial, we will be configuring a policy for HIPAA.

a. In the admin center for the 365 tenant, click "Compliance" Under admin centers:

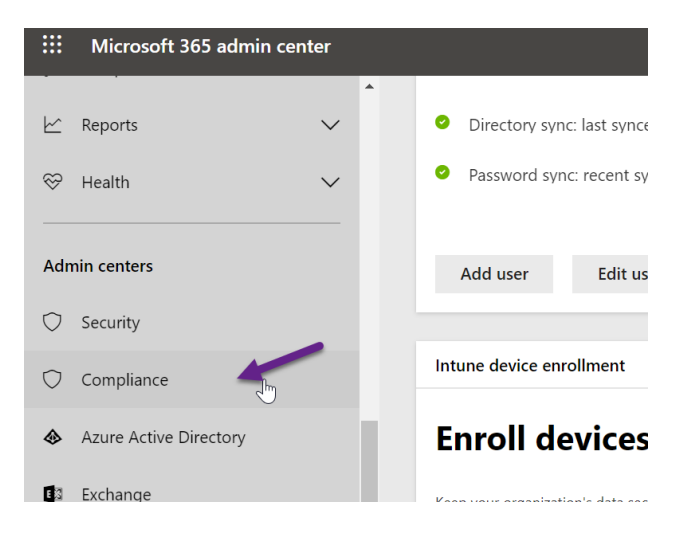

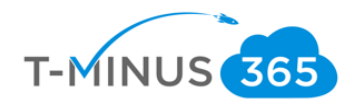

b. Here we can see the labels we were just looking at as well as the ability to create new policies. Click Policies, then Data loss prevention:

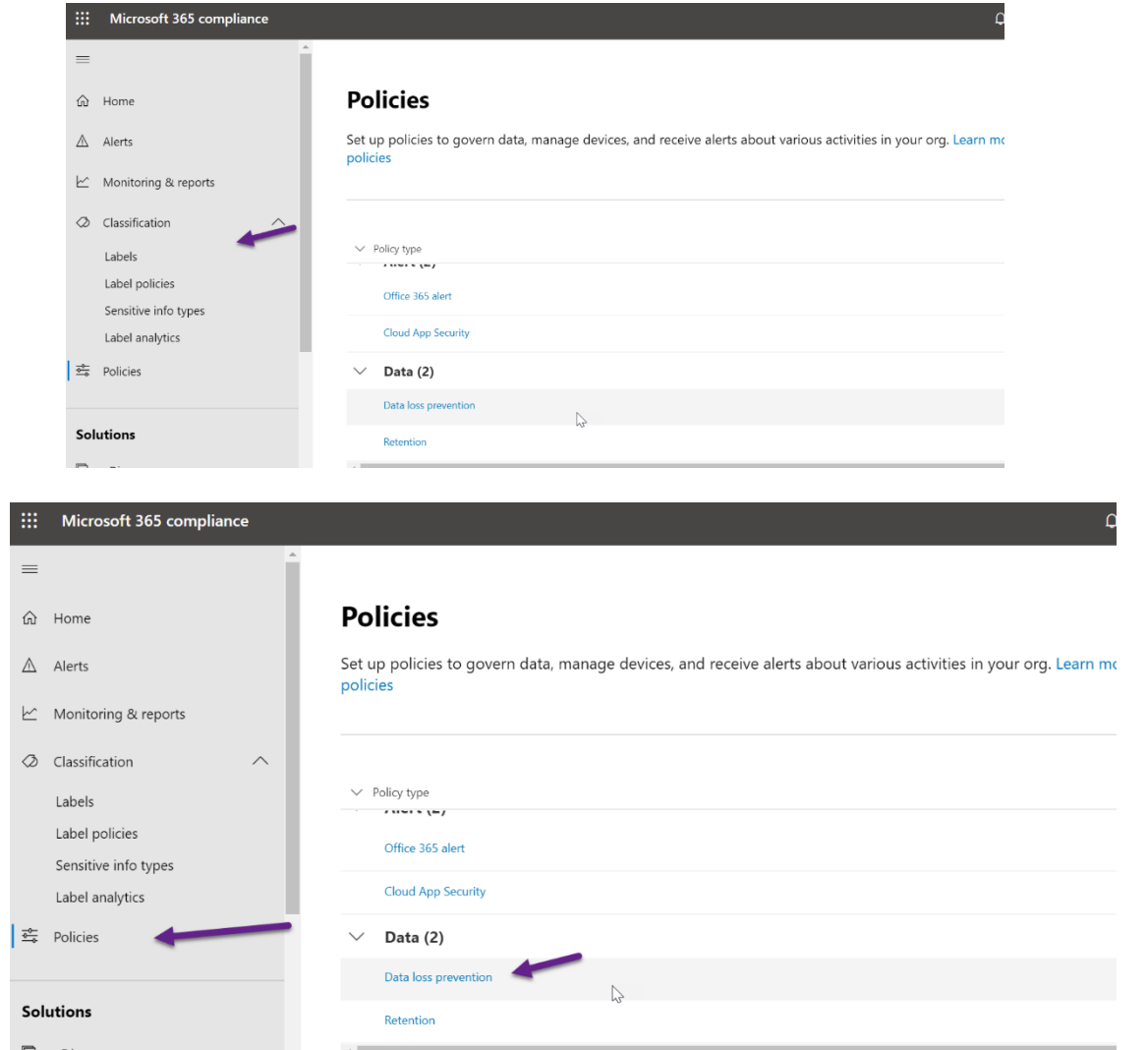

c. You will be redirected to the Security and Compliance center. Here we can see reports and create new policies. We will click "+ Create a policy"

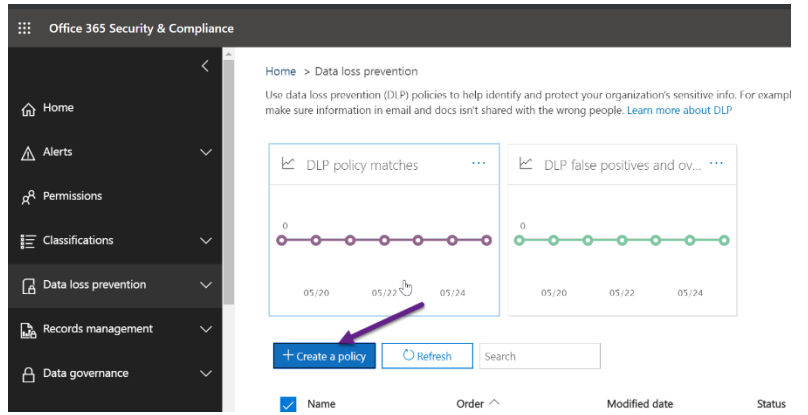

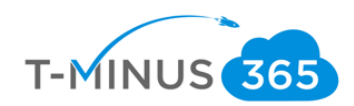

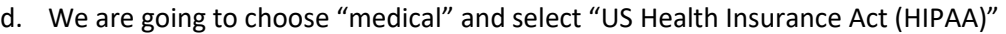

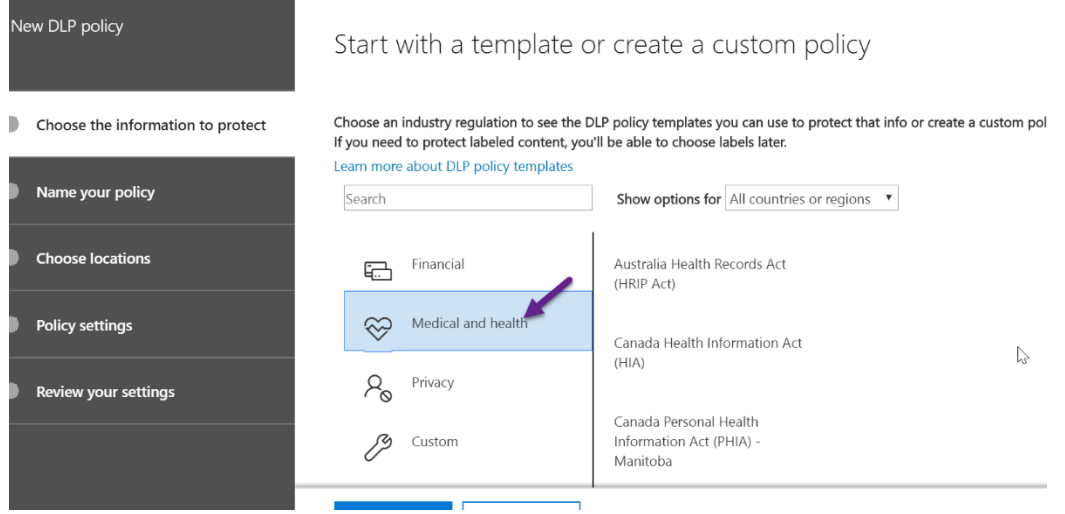

Start with a template or create a custom policy

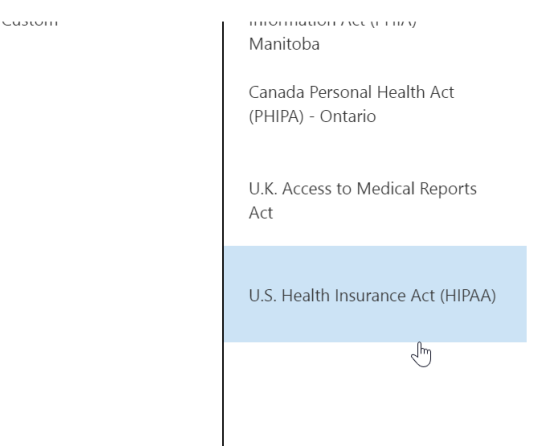

e. After we click next, we can add a name and description:

 $\breve{\mathscr{O}}$ 

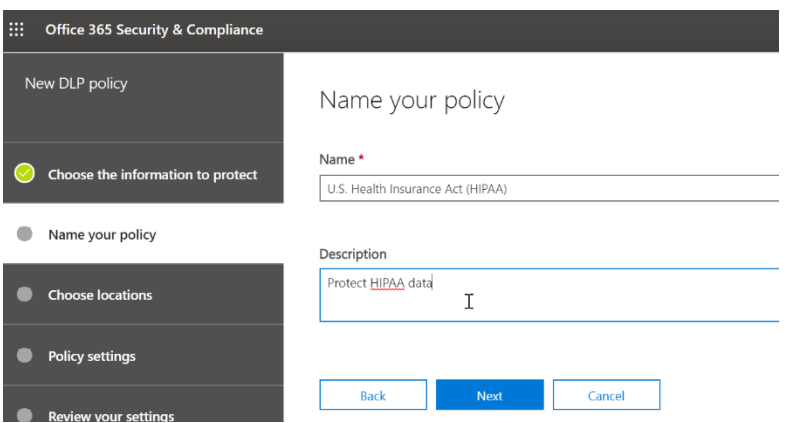

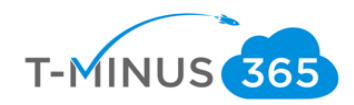

f. You can choose specific locations choosing only exchange for example or selecting all. I will be leaving this defaulted.

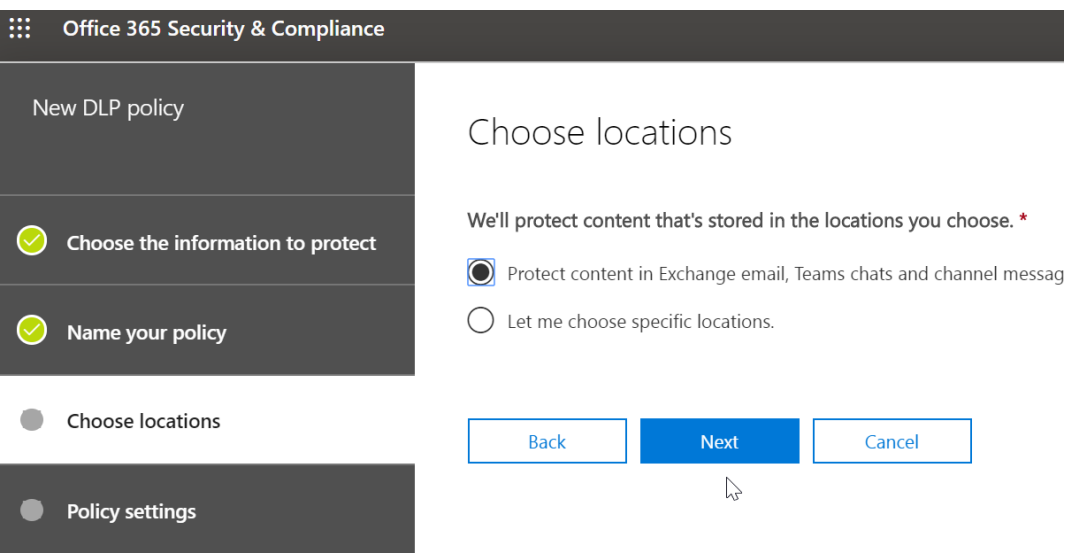

g. Next you can customize the items you want to protect, I am going to leave these settings defaulted.

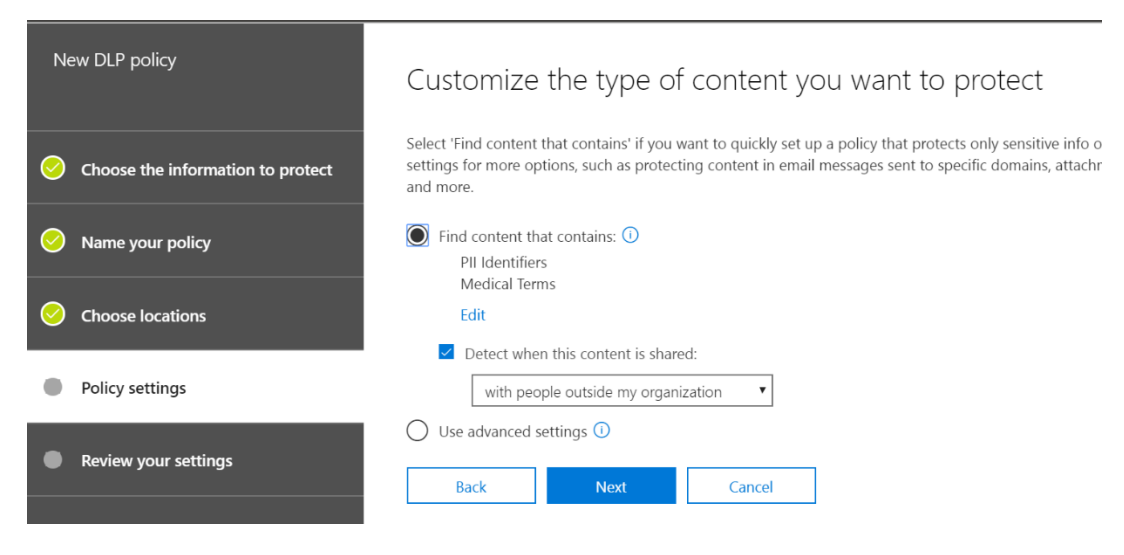

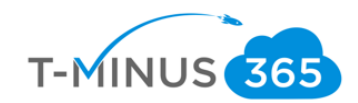

h. Here you can modify the conditions of which action is taken when sensitive content is found. NOTE If you choose the encrypt method, this can only apply to exchange. You may want to create 2 separate policies if you want this encryption but also want to apply polices to SharePoint, OneDrive, and Teams

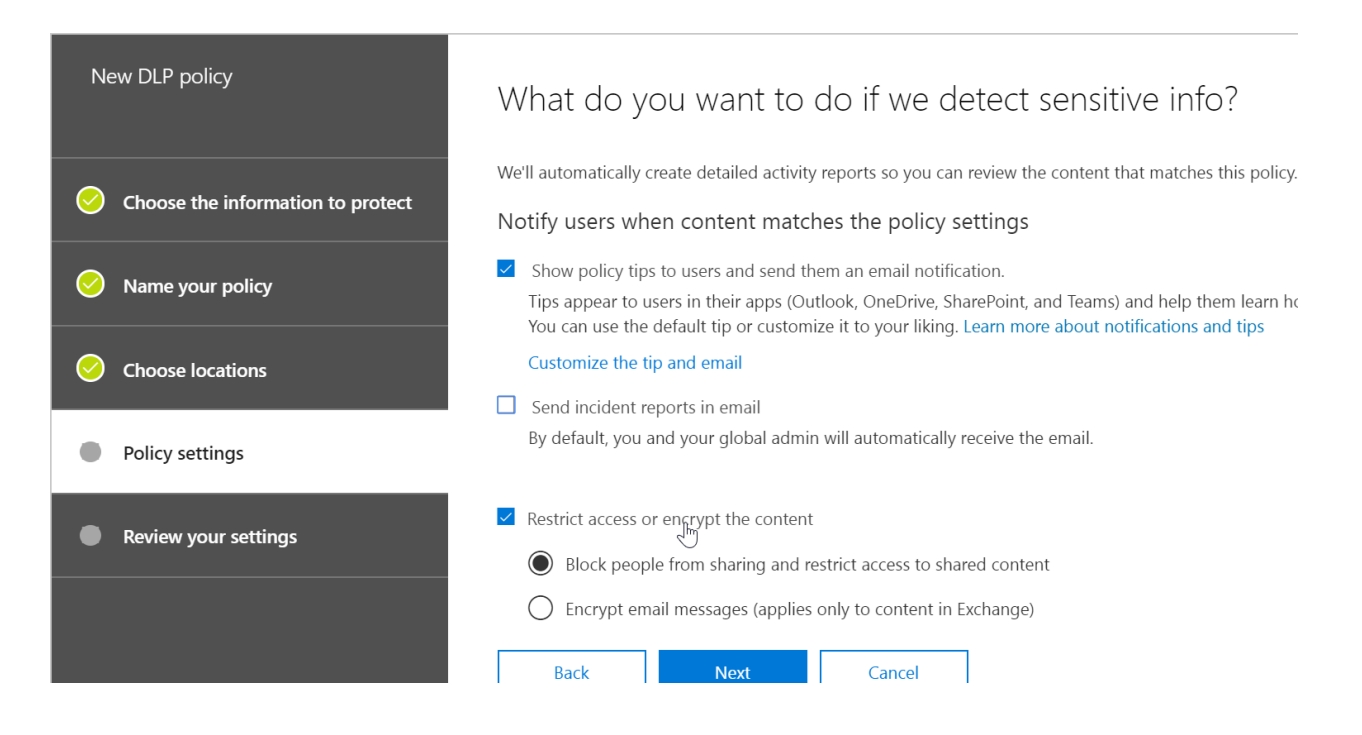

i. Next, we can get even more granular with our settings, blocking outside users from accessing content that contains PII or allowing users to override our policy

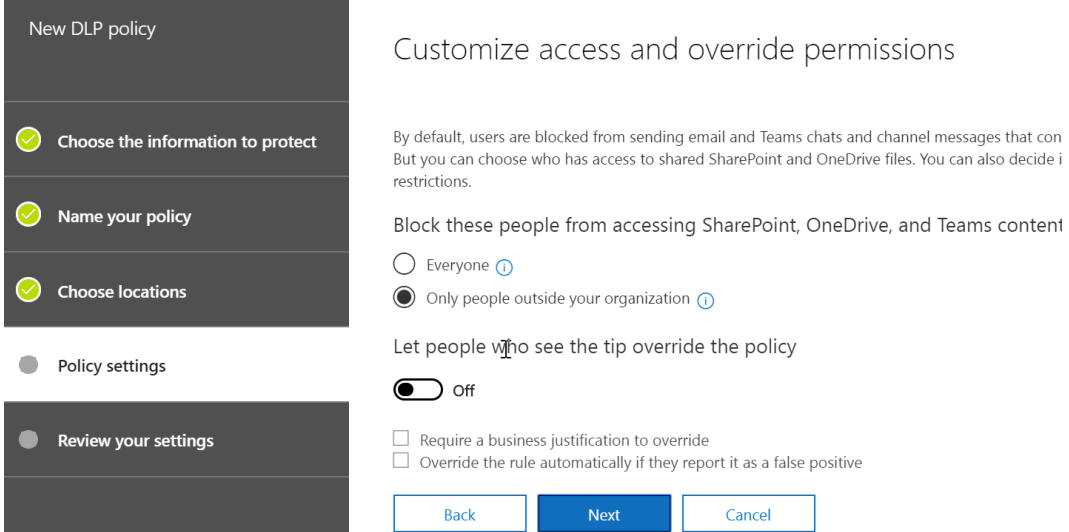

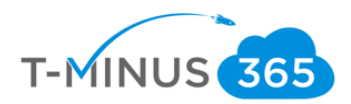

#### j. Lastly, you can decide if you want to test the policy out first before making it GA to the entire tenant

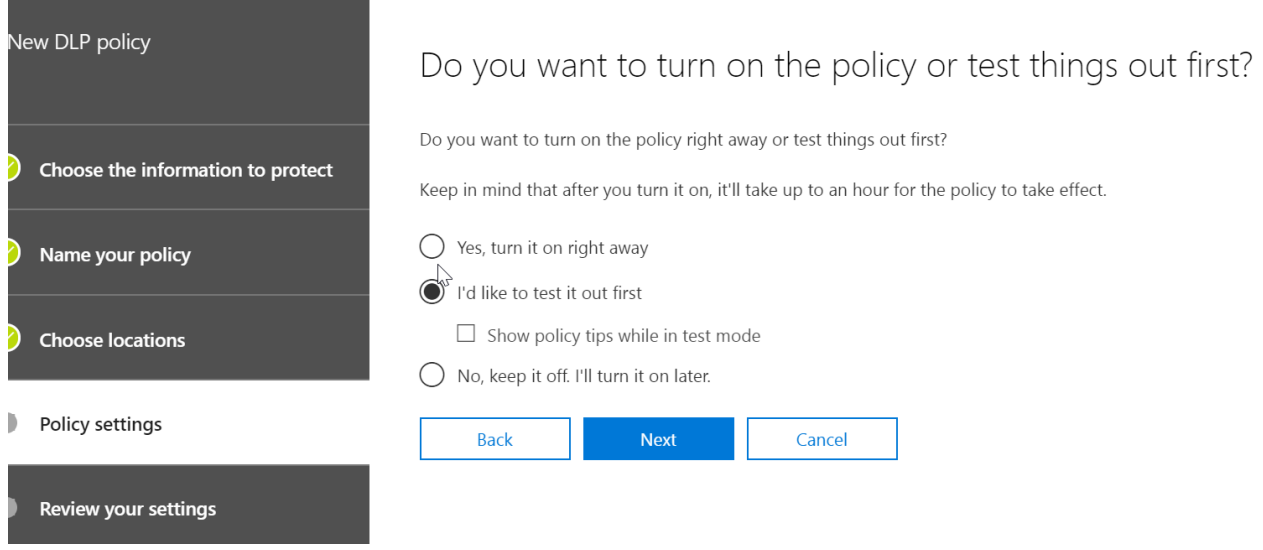

#### k. If our settings look ok, we can click create

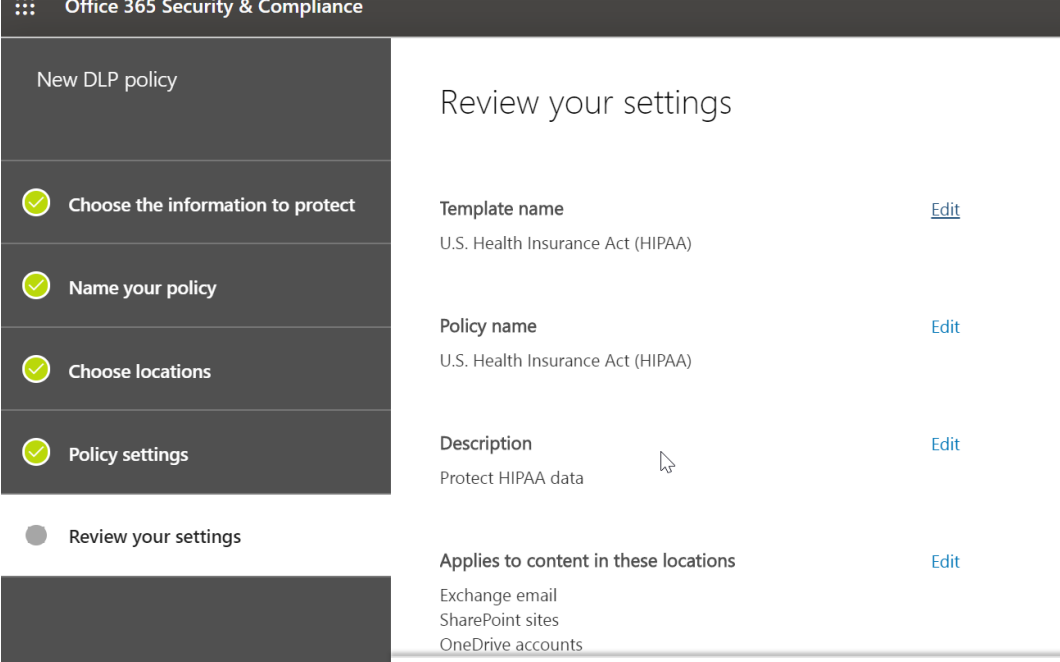

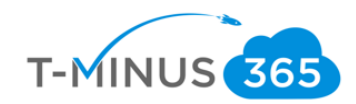

l. If a message is detected with the settings you define, the user will get a message rejection and policy tip. NOTE: if you are testing, only legitimate pieces of sensitive info will trigger the policy

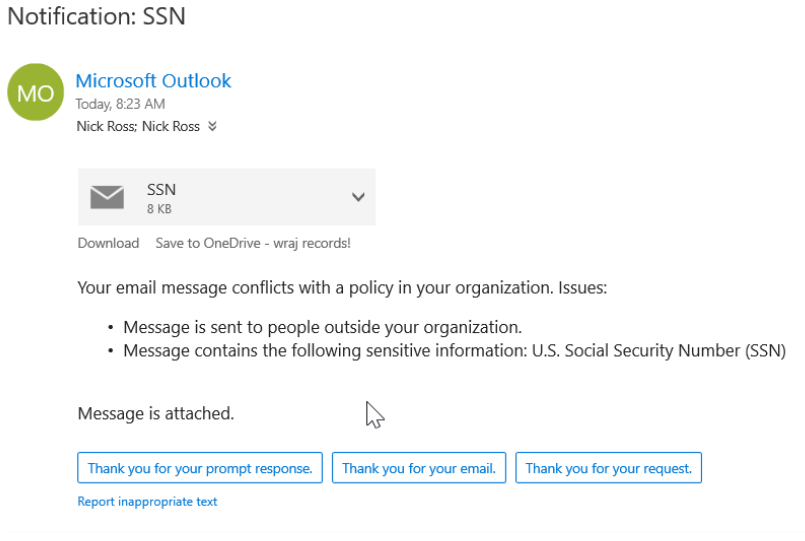

## Retention Policies

<span id="page-21-0"></span>We can create custom retention policies for certain content in certain locations. By default content is retained for 30 days after deletion. You may want to create custom retention polices for certain content. In this tutorial we are going to be creating custom retention policy for a Teams channel.

a. In the admin center for the 365 tenant, click "Compliance" Under admin centers:

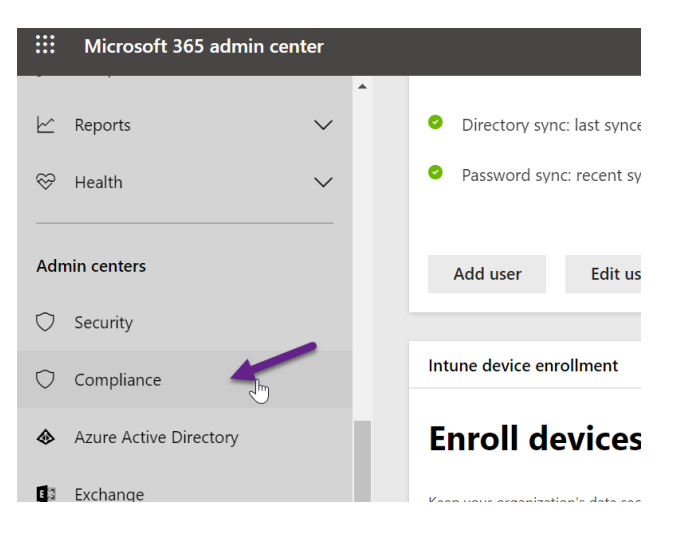

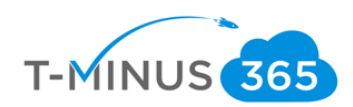

#### b. Click Policies and Retention

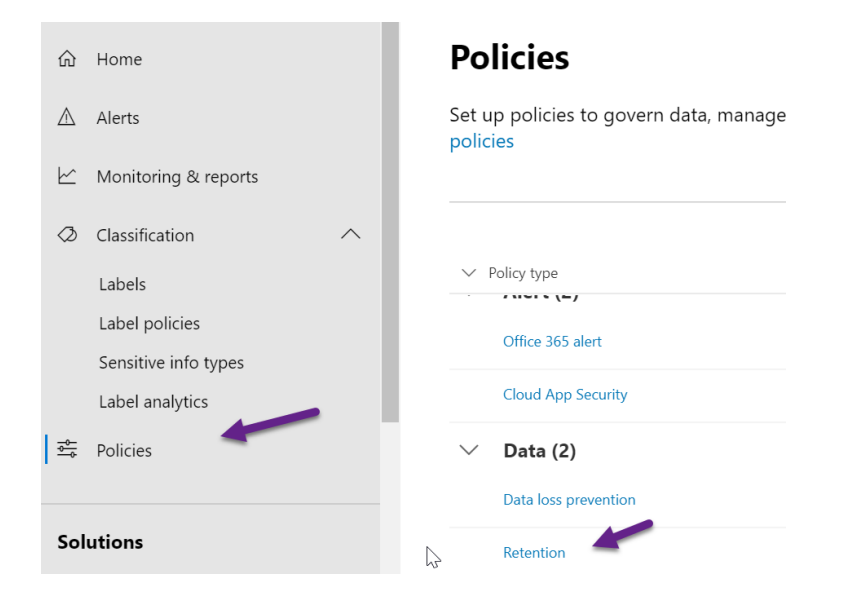

c. You will be redirected to the security and compliance center. Here we can click "+Create"

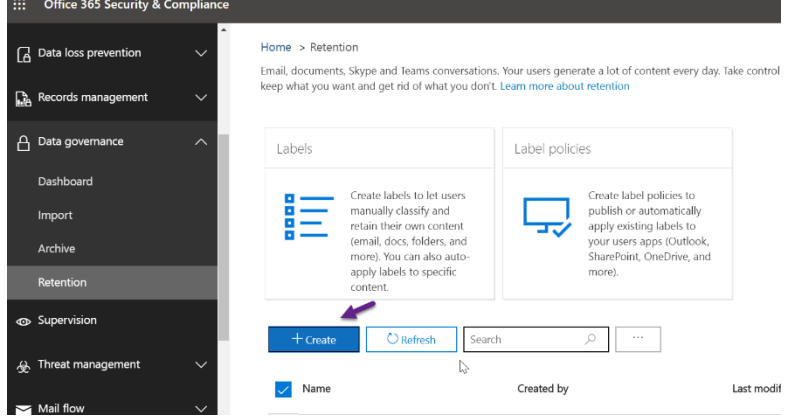

d. First,we can name our policy and click next

m.

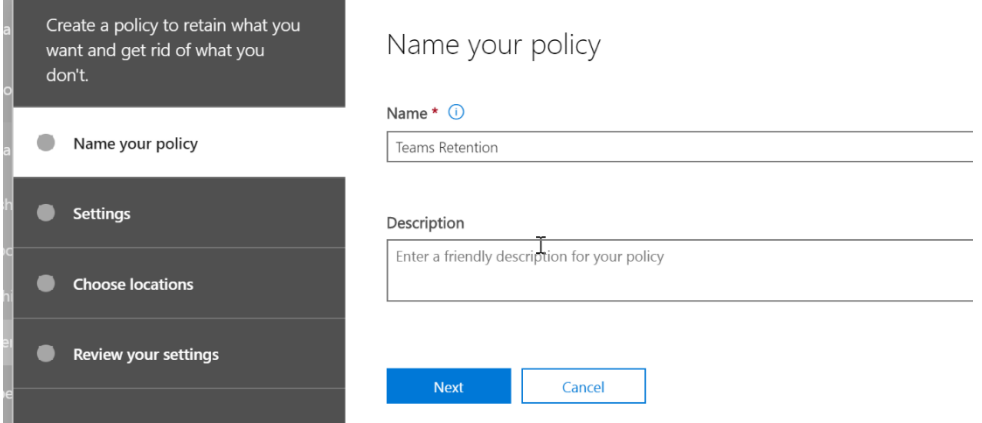

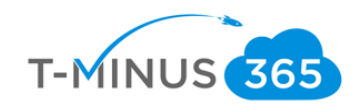

### e. Here you can define your settings:

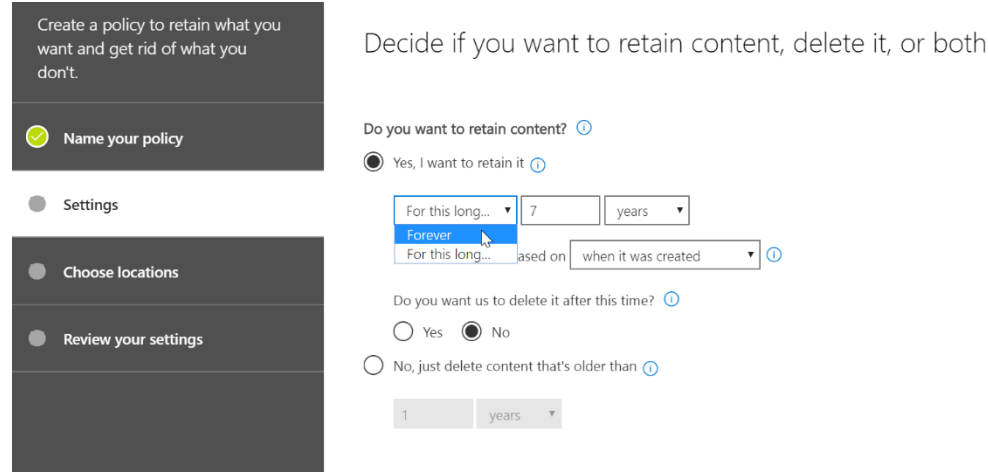

f. Now I will add the Team channel toggle and choose the team I want it to apply to:

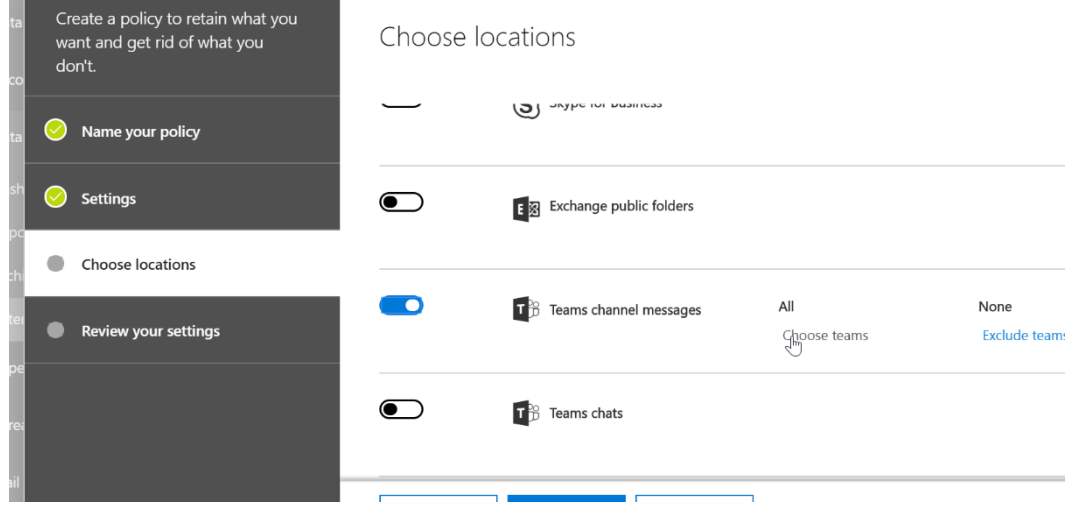

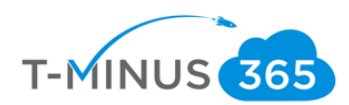

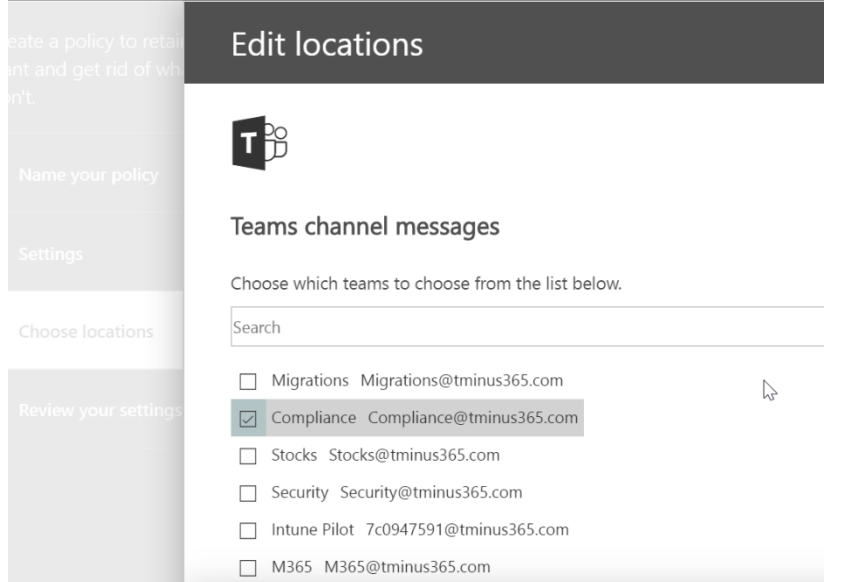

g. After I am done reviewing my settings I can select create:

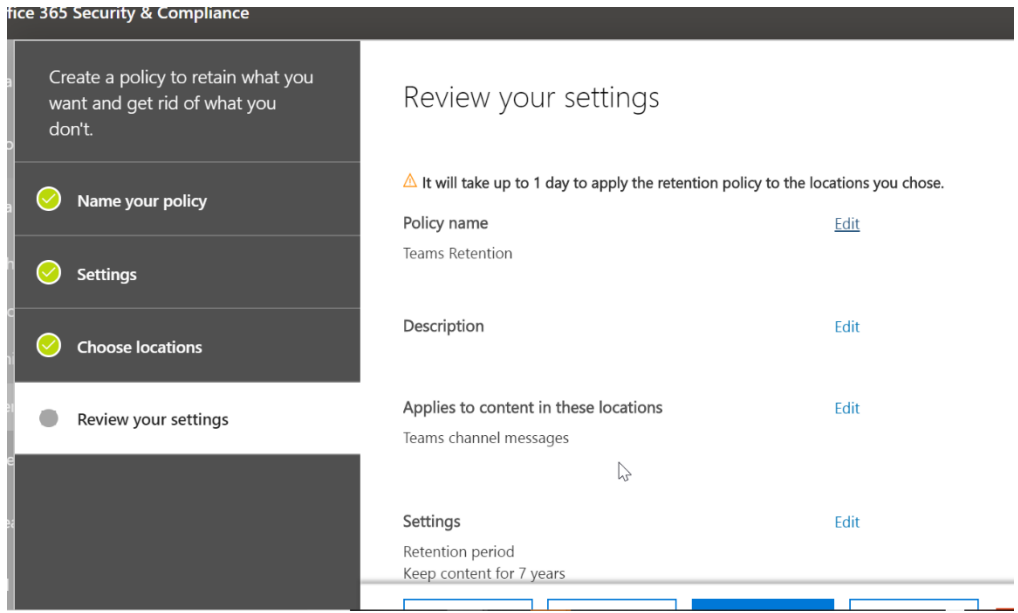

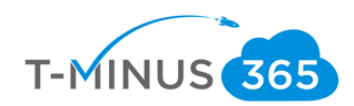

#### Conclusion

<span id="page-25-0"></span>I hope this article provided you some targeted guidance on DLP polices. Any feedback to improve your experience would be greatly appreciated. I would also like to hear if there is more content that you would like to see in this guide. Any feedback can be sent to my email below:

[Msp4msps@tminus365.com](mailto:Msp4msps@tminus365.com)

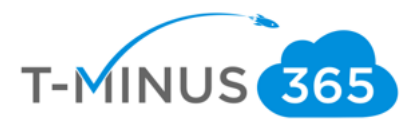